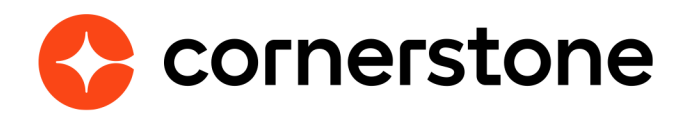

# **Cornerstone Learning Connector pour ADP Workforce Now® (ADP Marketplace Canada) Guides d'intégration Edge**

# **Historique des versions**

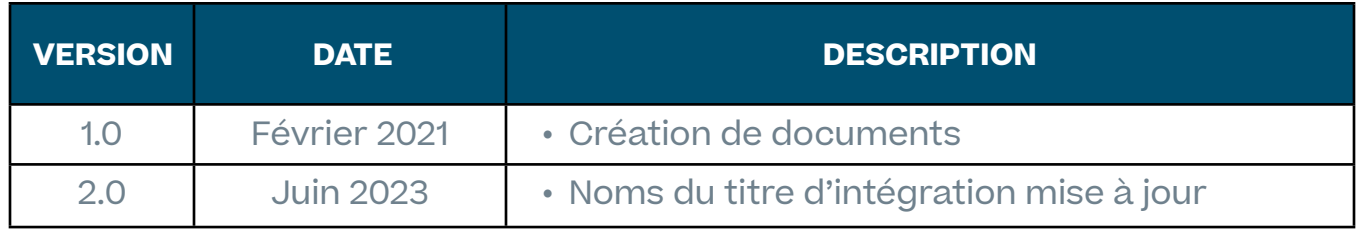

# **Table des matières**

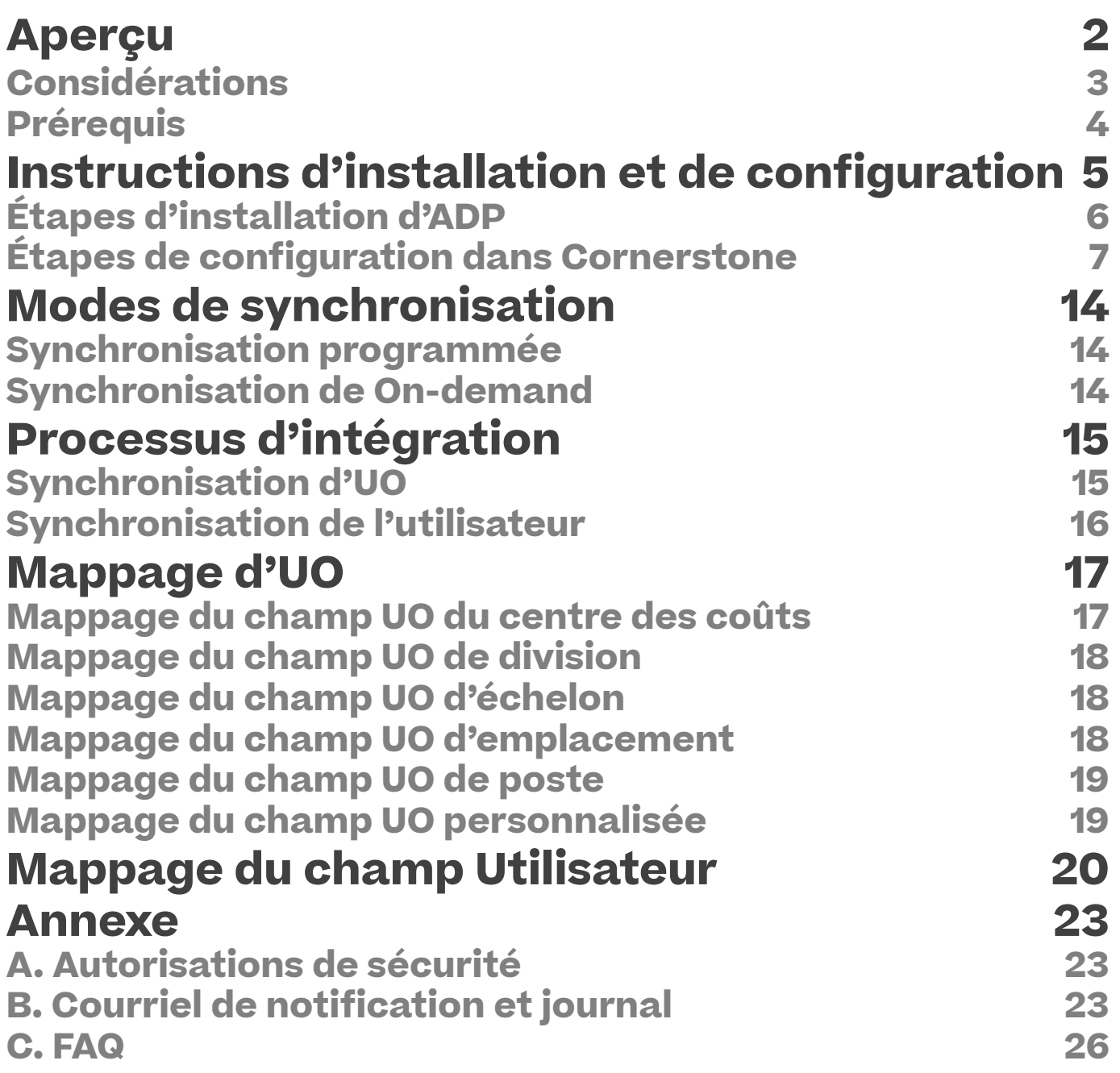

<span id="page-3-0"></span>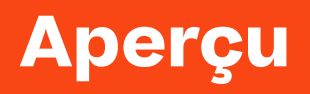

Cornerstone Learning Connector pour ADP Workforce Now (ADP Marketplace Canada) est une solution basée sur une API, qui fournit un mécanisme de synchronisation des dossiers de l'utilisateur et de l'unité organisationnelle d'un client dans Cornerstone CSX. Cette intégration à sens unique centralise la gestion des données d'utilisateur et d'UO dans ADP Workforce Now pour éviter la redondance du travail de saisie de données.

Voici les fonctionnalités de cette intégration :

- Transfert unidirectionnel des données actives de l'UO et de l'utilisateur de Workforce Now vers CSX
- Synchronisation nocturne des données de l'UO et de l'utilisateur
- Possibilité de déclencher l'intégration sur demande
- Mappage des données des tableaux de validation Workforce Now vers les UO standards et/ou personnalisées de CSX
- Mappage des champs personnalisés d'emploi et/ou d'utilisateur personnel Work force Now vers les champs personnalisés de CSX de type petite zone de texte
- Exclut les utilisateurs de la synchronisation au moyen des tableaux de validation Workforce Now et/ou des champs personnalisés d'emploi et/ou de l'utilisateur personnel
- Notification de courriel du sommaire et journal des données synchronisées d'UO et d'utilisateur

**REMARQUE : Un abonnement à Cornerstone Learning Connector pour ADP Workforce Now® (ADP Marketplace Canada) abonne automatiquement votre organisation à la signature unique (SSO ou single sign-on). Veuillez consulter le guide de démarrage Cornerstone Learning Single Sign-on pour ADP Workforce Now® (ADP Marketplace Canada) pour y trouver les détails sur l'installation et la configuration.** 

<span id="page-4-0"></span>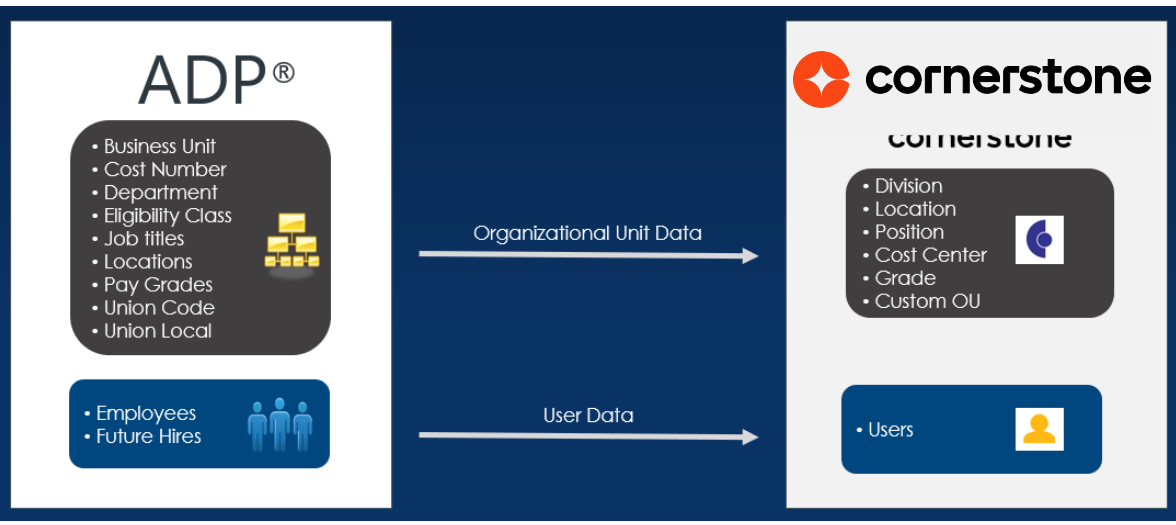

### **Considérations**

- 1. Les mises en œuvre suivantes ADP Workforce Now ne sont PAS prises en charge :
	- Le personnel appartenant à plusieurs entreprises avec différents postes, emplacements, etc.
	- Le personnel appartenant à plusieurs entreprises ayant des codes d'UO identique dans le même type d'UO
- 2. L'intégration est seulement accessible pour les clients dont le portail réside dans le centre de données LAX ou aux États-Unis.
- 3. L'intégration est seulement accessible pour les clients ayant un accès à ADP Marketplace Canada.
- 4. L'intégration est exécutée pendant la nuit, selon un horaire prédéfini pour la synchronisation de l'UO et de l'utilisateur. L'horaire ne peut pas être modifié. Consultez la section [Modes de synchronisation](#page-15-1) pour y trouver des détails.
- 5. Les éléments suivants ne sont PAS pris en charge :
	- Champs d'UO personnalisés
	- Location (Emplacement) du fuseau horaire d'une UO
	- UO d'entité légale
	- Champs personnalisés sécurisés
	- Champs liés à la résiliation
	- Définition d'une hiérarchie pour des UO standards et personnalisées
- <span id="page-5-0"></span>6. L'intégration prend en charge seulement les champs personnalisés d'utilisateurs CSX de type petite zone de texte.
- 7. L'intégration ne prend pas en charge le passage du Global Unique Identifier (GUID) (Identifiant mondial unique) Cornerstone de l'utilisateur d'ADP Workforce Now dans CSX. Des considérations particulières doivent être données aux clients de Cornerstone Recruiting. Veuillez consulter votre gestionnaire de compte Cornerstone ou votre architecte en solutions.
- 8. Le personnel et les embauches à venir feront toujours partie de la synchronisation de l'utilisateur.
- 9. Un abonnement à Cornerstone Learning Connector pour ADP Workforce Now® (ADP Marketplace Canada) abonne automatiquement votre organisation à la signature unique (SSO ou single sign-on). Cependant, vous devrez configurer ces deux intégrations séparément dans Cornerstone. Veuillez consulter le guide de démarrage Cornerstone Learning Single Sign-on pour ADP Workforce Now® (ADP Marketplace Canada) pour y trouver les détails sur l'installation.

Veuillez consulter votre gestionnaire de compte si vous avez besoin d'une solution personnalisée pour votre entreprise.

### **Prérequis**

- 1. Cornerstone
	- Tout produit Cornerstone CSX
	- L'administrateur qui configure l'intégration doit obtenir les autorisations indiquées dans l'annexe A [: Autorisations de sécurité](#page-24-0).
- 2. Compte ADP Workforce Now
- 3. Accès à ADP Marketplace Canada

## <span id="page-6-0"></span>**Instructions d'installation et de configuration**

Il est fortement recommandé de tester l'intégration dans votre environnement Pilot ou Stage de CSX avant de la configurer dans la production. Le test de l'intégration dans Pilot ou Stage synchronisera les utilisateurs et les UO de votre environnement de **production ADP Workforce Now** avec votre environnement **Pilot** ou **Stage de CSX**.

Pour tester l'intégration de votre environnement Cornerstone Pilot ou Stage de CXS, veuillez suivre les étapes ci-dessous.

- 1. Ouvrez une session dans [ADP Marketplace Canada](https://ca.apps.adp.com/).
- 2. Accédez à l'un ou l'autre des liens ci-dessous en fonction de l'environnement du portail CSX dans lequel vous souhaitez tester l'intégration. Veuillez noter que les listes d'applications Pilot ou Stage ci-dessous ne sont PAS visibles dans ADP Marketplace. Vous devez ouvrir une session dans ADP Marketplace Canada pour accéder aux listes des applications Pilot et Stage.
	- Pilot : [Cornerstone Learning \(PILOT\) Connector pour ADP Workforce Now®](https://ca.apps.adp.com/en-CA/apps/326983)
	- Stage : [Cornerstone Learning \(STAGE\) Connector pour ADP Workforce Now®](https://ca.apps.adp.com/en-CA/apps/326772)
- 3. Cliquez sur « TRY THE FREE EDITION » (Évaluer l'édition gratuite) pour commencer le processus d'abonnement.
- 4. Poursuivez l'installation en suivant les instructions ci-dessous, en commençant par l'étape 4 sous la sous-section « Étapes d'installation dans ADP ».

**REMARQUE :** Après avoir terminé le test dans Pilot ou Stage, **DÉSACTIVEZ** l'intégration dans votre environnement Pilot ou Stage de CSX avant d'activer l'intégration dans l'environnement de production. **Une négligence à cet égard pourrait causer des problèmes dans le processus d'intégration des données.** 

## <span id="page-7-0"></span>**Étapes d'installation d'ADP**

- 1. Ouvrez une session dans [ADP Marketplace Canada](https://ca.apps.adp.com/).
- 2. Recherchez [Cornerstone Learning Connector pour ADP Workforce Now®.](https://ca.apps.adp.com/en-CA/apps/316590)
- 3. Sélectionnez l'intégration et lancez le processus d'abonnement en cliquant sur **BUY NOW**  (Acheter maintenant).
- 4. Lors de l'abonnement à l'application dans ADP Marketplace les séquences suivantes seront exécutées :
	- a. L'application sera ajoutée à « MY APPS » (Mes applications) dans ADP Marketplace.
	- b. Vous recevrez un courriel de CSX contenant votre jeton d'abonnement unique. **Veuillez conserver ce courriel, car le jeton d'abonnement est requis pour installer l'intégration entrante des données de base dans CSX. Vous pouvez également utiliser ce jeton d'abonnement lors de l'installation de la signature unique dans CSX.**

Le jeton d'abonnement est unique pour chaque environnement de portail CSX (par exemple, le jeton d'abonnement généré pour Stage ne peut PAS être utilisé pour configurer l'intégration dans Production). La ligne d'objet du courriel inclura l'environnement du portail CSX pour lequel ce jeton a été généré. Voir l['annexe B](#page-24-0) : [Notification par courriel et journal](#page-24-0) pour un échantillon de notification de courriel de jeton d'abonnement.

Si vous ne recevez pas de courriel pour le jeton d'abonnement :

- Vérifiez l'adresse de courriel utilisée dans ADP Workforce Now pour la notification. Vous la trouverez dans les préférences de communication.
- Vérifiez votre dossier de courrier indésirable, car le courriel du jeton pourrait s'y trouver.
- Annulez votre abonnement, puis renouvelez-le pour la même application dans ADP Marketplace.
- 5. Naviguez vers « MY APPS » (Mes applications) et sélectionnez la mosaïque d'application « Cornerstone Learning Connector pour ADP Workforce Now® ».
	- Si vous testez l'intégration, sélectionnez la mosaïque appropriée.
		- Pilot : Cornerstone Learning (PILOT) Connector pour ADP Workforce Now®
		- Stage : Cornerstone Learning (STAGE) Connector pour ADP Workforce Now®
- 6. Remplissez le formulaire **Consent Request** (Demande de consentement) en cliquant sur **ALLOW** (Autoriser). Cette action donne à ADP le consentement de partager des données avec Cornerstone.

*Veuillez noter que l'intégration entre ADP Workforce Now et CSX sera activée seulement après votre consentement.*

Un message de confirmation sera affiché lorsque vous aurez rempli le formulaire de demande de consentement.

<span id="page-8-0"></span>7. Cliquez sur **CONTINUE** (Continuer) pour être redirigé vers la section « MY APPS » (Mes applications). Ceci achève le processus d'abonnement et de demande de consentement dans ADP Marketplace.

## **Étapes de configuration dans Cornerstone**

- 1. Ouvrez une session dans votre portail CSX.
- 2. Naviguez vers **Edge Marketplace** (Admin Tools > Edge > Marketplace) (Outils administratifs > Edge > Marketplace).
- 3. Recherchez **Cornerstone Learning Connector pour ADP Workforce Now® (ADP Marketplace Canada)** et cliquez sur la mosaïque d'intégration.
- 4. Cliquez sur **Install** (Installer).
- 5. Passez en revue les conditions et sélectionnez la case **I J'ai lu, je comprends et j'accepte les conditions ci-dessus**. Cliquez sur **Install** (Installer).
- 6. Cliquez sur **Configure Now** (Configurer maintenant). Vous serez dirigé vers la page **Settings** (Paramètres).
- 7. Configurez l'intégration dans la page Settings (Paramètres).
	- a. **Jeton d'abonnement :** C'est le jeton d'abonnement fourni par courriel après l'achat de l'intégration dans ADP Marketplace. Ce champ est requis pour enregistrer la page.
	- b. **Courriel de notification :** Un journal de vérification est généré à chaque exécution et sera livré à une ou plusieurs adresses de courriel précisées. Si plusieurs adresses de courriel sont saisies, veuillez les séparer par une virgule (,). Le champ est requis pour enregistrer la page.

Veuillez noter ce qui suit :

- L'expéditeur du courriel sera integrationcenter@csod.com. Voir l['annexe B](#page-24-0) : [Notification par courriel et journal](#page-24-0) pour afficher un échantillon de courriel de notification et de journal.
- Vous recevrez un courriel de notification lors de l'achèvement de la notification.
- Si les données des utilisateurs et les données d'UO sont synchronisées vous recevrez un courriel distinct pour la synchronisation des utilisateurs et celle de l'UO.
- c. **Client ID** et **Client Secret** (ID du client et Secret du client) : Ce sont les justificatifs uniques de votre organisation utilisés par ADP pour authentifier les demandes provenant de Cornerstone. Vous n'avez PAS à saisir de valeurs dans ce champ. Le champ sera rempli automatiquement à l'étape de l'enregistrement de la page Setting (Paramètres). Veuillez noter ce qui suit :
	- Un changement dans le remplissage automatique des valeurs causera des problèmes dans l'intégration.
	- Si la valeur Client ID (ID du client) ou Client Secret (Secret du client) a été modifiée, effacez les valeurs dans les deux champs puis enregistrez dans la page Settings (Paramètres). Les bonnes valeurs Client ID (ID du client) ou Client Secret (Secret du client) seront remplies de nouveau dans les champs si le jeton d'abonnement est valide.
- d. **User Identifier** (Identifiant d'utilisateur) : Cela concerne le champ User ID (ID d'utilisateur) dans la page CSX User Profile (Profil de l'utilisateur de CSX). L'intégration permet également le mappage du champ User ID (ID d'utilisateur) avec l'un ou l'autre des champs ADP Workforce Now suivants : Associate ID, Email Address, Position ID, File Number (ID d'associé, Adresse de courriel, ID de poste, Numéro de fichier). La sélection par défaut est Associate ID (ID d'associé). Le champ est requis pour enregistrer la page.
- e. **Sync Type** (Type de synchronisation) : Cela indique les types de données incluses dans chaque synchronisation. L'intégration permet les options de synchronisation suivantes UO et utilisateurs, UO seulement ou utilisateur seulement. La sélection par défaut est « OUs & Users » (UO et utilisateurs). Le champ est requis pour enregistrer la page.
- f. **Sync Toggle Switches** (Commutateurs de bascule de synchronisation)
	- Full Sync Now (synchronisation pleine force maintenant)
		- Pour exécuter une synchronisation complète sur demande :
			- » Saisissez les données dans tous les champs requis et configurez l'intégration selon vos besoins
			- » Activez la bascule Full Sync Now (Synchronisation pleine force maintenant)
			- » Cliquez sur le bouton **Save Settings** (Enregistrer les paramètres)
		- Ce champ est facultatif.
		- Le commutateur de bascule est désactivé après le déclenchement de l'intégration.
		- Selon la sélection du Type de synchronisation et/ou des critères d'exclusion configurés, la synchronisation récupérera toutes les UO et/ou les utilisateurs pertinents d'ADP Workforce Now.
		- Une synchronisation d'UO est toujours une synchronisation complète.
	- Delta Sync Now (Synchronisation Delta maintenant)
		- Pour exécuter sur demande toutes les modifications de synchronisation delta :
			- » Saisissez les données dans tous les champs requis et configurez l'intégration selon vos besoins
			- » Activez le commutateur de bascule Delta Sync Now (Synchroniser le changement maintenant)
			- » Cliquez sur le bouton Save Settings (Enregistrer les paramètres).

### **Université Cornerstone 8**

- Selon la sélection du Sync Type (Type de synchronisation) et/ou les critères d'exclusion configurés, la synchronisation récupérera toutes les UO actives et/ou tous les utilisateurs pertinents ayant été créés ou modifiés depuis la dernière synchronisation delta réussie (programmée ou sur demande).
- Ce champ est facultatif.
- Veuillez noter ce qui suit
	- » Si le commutateur de bascule Delta Sync Now (Synchronisation delta maintenant) est activé avant l'exécution programmée, l'intégration récupérera toutes les UO actives et/ou tous les utilisateurs actifs.
	- » Si aucune synchronisation réussie n'a été exécutée dans les 30 derniers jours, l'exécution récupérera toutes les UO actives et/ou tous les utilisateurs actifs.
	- » Une synchronisation d'UO est toujours une synchronisation complète.
- REMARQUE : L'intégration peut être exécutée une seule fois (programmée ou sur demande) dans une période de trois heures ET si aucune autre synchronisation (utilisateur ou UO) n'est en cours d'exécution.
- g. **Mappage des unités organisationnelles standards :** Ce tableau permet de préciser le mappage entre le type d'UO standard CSX et le tableau de validation ADP Workforce Now.
	- Pour ajouter un mappage d'UO standard :
		- Cliquez sur le bouton + Add New Standard Organizational Unit Mapping (Ajouter le mappage d'une nouvelle unité organisationnelle).
		- Sous Standard OU Type (Type d'UO standard) Cornerstone, sélectionnez un OU Type (Type d'UO).
		- Sélectionnez ensuite sa valeur correspondante dans le tableau de validation ADP.
		- Pour supprimer un mappage d'UO, cliquez sur l'icône de corbeille.
	- Veuillez noter ce qui suit :
		- L'intégration prend en charge le mappage d'une UO CSX vers l'un ou l'autre des tableaux de validation ADP Workforce Now suivants : Business Unit, Cost Number, Department, Eligibility Class, Job Titles, Locations, Pay Grades, Union Code, Union Local (Unité commerciale, Coût total, Service, Classe d'admissibilité, Fonctions d'emploi, Emplacements, Échelons de rémunération, Code syndical, Local du syndicat).
		- Au moins un type d'UO (standard ou personnalisée) doit être mappé lorsque « Users & OU » ou « OU Only » (Utilisateurs et UO) ou (UO seulement) est sélectionné dans Sync Type (Type de synchronisation).
		- Les contraintes de dossiers d'utilisateurs mises en œuvre dans l'interface utilisateur s'appliquent également à cette intégration. Par exemple, si Position OU (UO de poste) est un champ requis dans la page User Profile (Profil de l'utilisateur), l'UO de poste doit être mappée dans la page Settings (Paramètres). Si un utilisateur passe par une intégration sans une valeur Position OU (UO de poste), cet utilisateur ne sera pas créé ou modifié dans Cornerstone.
- h. **Mappage personnalisé de l'unité organisationnelle :** Ce tableau permet de préciser le mappage entre le type d'UO personnalisée de CSX et le tableau de validation ADP Workforce Now.
- Pour ajouter un mappage d'UO personnalisée :
	- Cliquez sur le bouton + Add New Custom Organizational Unit Mapping (Ajouter le mappage d'une nouvelle UO personnalisée).
	- Sélectionnez un OU Type (type d'UO) dans Cornerstone Custom OU Type (Type d'UO personnalisée de Cornerstone).
	- Sélectionnez sa valeur correspondante dans le tableau de validation ADP.
	- Pour supprimer un mappage d'UO, cliquez sur l'icône de corbeille.
- Veuillez noter ce qui suit :
	- L'intégration prend en charge le mappage d'une UO CSX vers l'un ou l'autre des tableaux de validation ADP Workforce Now suivants : Business Unit, Cost Number, Department, Eligibility Class, Job Titles, Locations, Pay Grades, Union Code, Union Local (Unité commerciale, Coût total, Service, Classe d'admissibilité, Fonctions d'emploi, Emplacements, Échelons de rémunération, Code syndical, Local du syndicat).
	- Au moins un type d'UO (standard ou personnalisée) doit être mappé lorsque « Users & OU » ou « OU Only » (Utilisateurs et UO) ou (UO seulement) est sélectionné dans Sync Type (Type de synchronisation).
	- Les contraintes de dossiers d'utilisateurs mises en œuvre dans l'interface utilisateur s'appliquent également à cette intégration. Par exemple, si l'UO personnalisée est un champ requis dans la page Profil de l'utilisateur, l'UO personnalisée doit être mappée dans la page Settings (Paramètres). Si un utilisateur passe par une intégration sans valeur d'UO personnalisée, cet utilisateur ne sera pas créé ou modifié dans CSX.
- i. **Mappage de champ personnalisé de l'utilisateur :** Ce tableau permet d'ajouter des champs personnalisés d'utilisateurs dans la synchronisation et de préciser le mappage entre les champs CSX et ADP Workforce Now. Ce champ est facultatif.
	- Pour ajouter un champ personnalisé de l'utilisateur :
		- Cliquez sur le bouton + Add New User Custom Field Mapping (Ajouter un nouveau mappage de champ personnalisé de l'utilisateur).
		- Sélectionnez une option dans Cornerstone User Custom Field Name (Nom du champ personnalisé de l'utilisateur Cornerstone). Veuillez noter que seuls les champs personnalisés d'utilisateur actif du type petite zone de texte seront accessibles dans le menu déroulant.
		- Sélectionnez une option dans User Custom Field Type (Type de champ personnalisé de l'utilisateur). L'intégration prend en charge la synchronisation des champs personnalisés d'emploi et personnel.
		- Dans ADP User Custom Field Name (Nom du champ personnalisé de l'utilisateur d'ADP), saisissez le nom du champ exactement comme il apparaît dans ADP Workforce Now.

#### • **Veuillez noter ce qui suit :**

- L'intégration prend seulement en charge la synchronisation vers les champs personnalisés de l'utilisateur CSX du type petite zone de texte.
- Seul le champ personnalisé de l'utilisateur de CSX de type petite zone de texte est pris en charge. Cependant, les clients peuvent synchroniser différents types de champs personnalisés ADP (sauf la sélection multiple) vers le type de petite zone de texte CSX. L'intégration chargera les données dans CSX comme elles sont reçues dans les charges utiles de réponse.
- Les champs personnalisés mappés de l'utilisateur avec des dossiers en double seront ignorés dans la synchronisation.
- L'intégration prend en charge la synchronisation à la fois des champs personnalisés d'emploi et personnel. Cependant, les mises à jour vers les champs personnalisés personnels ne seront pas saisies dans CSX par l'entremise de la synchronisation quotidienne. Les clients doivent exécuter une synchronisation complète pour capturer les modifications du champ personnalisé des employés dans CSX.
- Dans CSX, la petite zone de texte est limitée à 100 caractères. Toutes les données entrantes provenant de Workforce Now qui dépassent cette limite seront tronquées.
- Les contraintes de dossiers d'utilisateurs mises en œuvre dans l'interface utilisateur s'appliquent également à cette intégration. Par exemple, si le champ personnalisé de l'utilisateur est requis dans la page User Profile (Profil de l'utilisateur), le champ personnalisé de l'utilisateur doit être mappé dans la page Settings (Paramètres). Si un utilisateur passe par une intégration sans valeur de champ personnalisé de l'utilisateur, cet utilisateur ne sera pas créé ou modifié CSX.
- Si le champ personnalisé de l'utilisateur a été synchronisé puis supprimé par la suite de la configuration dans la page Settings (Paramètres) OU dans Workforce Now, l'intégration laissera comme telles les donnés chargées précédemment.

Par exemple :

- » Le champ personnalisé de l'utilisateur « Parking Provided » (Stationnement fourni) est mappé dans la page Settings (Paramètres).
- » L'intégration est exécutée et charge les données de l'utilisateur « Parking Provided » (Stationnement fourni) dans votre portail Cornerstone.
- » Vous réalisez par la suite que vous ne voulez pas synchroniser le champ personnalisé de l'utilisateur « Parking Provided » (Stationnement fourni). Donc, vous avez supprimé « Parking Provided » (Stationnement fourni) du mappage du champ personnalisé de l'utilisateur dans la page Settings (Paramètres), ou vous avez supprimé le champ dans ADP Workforce Now.
- » Pendant la synchronisation subséquente, l'intégration ne supprimera pas du système les données d'utilisateur « Parking Provided » (Stationnement fourni) chargées précédemment.
- j. **Critères d'exclusion de l'utilisateur :** Ce tableau permet d'exclure la création d'utilisateurs dans votre portail CSX en utilisant les champs personnalisés de l'employé et/ou personnel d'ADP Workforce Now et/ou le tableau de validation ADP Workforce Now comme critères d'exclusion. Cette configuration est facultative.
	- Pour ajouter des critères d'exclusion d'utilisateur :
		- Cliquez sur le bouton + Add New User Exclusion Criteria (Ajouter un nouveau critère d'exclusion d'utilisateur).
		- Sélectionnez une option dans Exclusion Criteria Category (Catégorie de critères d'exclusion). Les options accessibles sont ADP Validation Table, Employee Custom Fields et Personal Custom Fields (Tableau de validation ADP, Champs personnalisés d'employés et Champs personnalisés personnels).
			- » Par exemple, si vous voulez exclure des utilisateurs qui utilisent les données du tableau de validation, sélectionnez « ADP Validation Table » (Tableau de validation ADP).
- Sélectionnez une option dans ADP Validation Table (Tableau de validation ADP) seulement si vous avez sélectionné ADP Validation Table (Tableau de validation ADP) dans Exclusion Criteria Category (Catégorie de critères d'exclusion).
	- » Les options suivantes sont accessibles dans le menu déroulant : Business Unit, Cost Number, Department, Eligibility Class, Job Titles, Locations, Pay Grades, Union Code, Union Local (Unité commerciale, Coût total, Service, Classe d'admissibilité, Fonctions d'emploi, Emplacements, Échelons de rémunération, Code syndical, Local du syndicat).
- Dans ADP Employment or Personal Custom Field Name (Nom du champ personnalisé Emploi ou Personnel d'ADP), saisissez le nom du champ personnalisé de l'utilisateur Emploi ou Personnel exactement comme il apparaît dans ADP Workforce Now.
	- » Seuls les types de champs personnalisés Emploi/Personnel d'ADP Workforce Now suivants sont pris en charge : chaîne de caractères, codé, liste déroulante et indicateur.
	- » Ne saisissez AUCUNE valeur si le tableau de validation ADP Workforce Now est utilisé comme un critère d'exclusion.
- Dans Tableau de validation ADP ou valeur du champ personnalisé de l'utilisateur ou du tableau de validation d'ADPaleur du champ personnalisé de l'utilisateur, saisissez la valeur correspondante qui sera utilisée pour exclure les utilisateurs de la synchronisation.
	- » Si plusieurs valeurs sont saisies dans ce champ, séparez chaque valeur par une virgule (,) sans AUCUN espace entre chaque virgule.
		- Par exemple, supposons que les valeurs de critères d'exclusion sont Californie, Texas et New York. Ces valeurs doivent être saisies comme suit : Californie,Texas,New York
- Pour que le processus d'exclusion s'exécute comme prévu, les champs ci-dessous doivent être configurés comme il est décrit.
	- Full Sync Now (Synchronisation pleine force maintenant) : activer le commutateur de basculement
		- » L'objectif d'une synchronisation pleine force est de désactiver les utilisateurs dans votre portail CSX qui correspondent aux critères d'exclusion.
		- » Si « Full Sync Now » (Synchronisation pleine force maintenant) n'est pas sélectionnée, les utilisateurs dans votre portail CSX correspondant aux critères d'exclusion resteront en tant que dossiers actifs dans le système.
	- Sync Type (Type de synchronisation) : sélectionnez soit « OUs & Users » (UO et utilisateurs) OU « Users Only » (Utilisateurs seulement)
- Veuillez noter ce qui suit :
	- Les utilisateurs exclus de la synchronisation ne feront pas partie du journal du courriel.
	- Les utilisateurs actifs de votre portail CSX qui répondent aux critères d'exclusion seront désactivés dans la synchronisation pleine force subséquente. Les utilisateurs désactivés seront inclus dans le journal du courriel.
- Des champs personnalisés d'utilisateurs en double avec le même nom peuvent être créés dans ADP Workforce Now. Si le champ personnalisé de l'utilisateur en double est créé dans ADP Workforce Now, les utilisateurs appartenant aux deux champs personnalisés d'utilisateurs avec le même nom seront exclus de la synchronisation des utilisateurs.
- Si plusieurs critères d'exclusion sont saisis, les utilisateurs qui répondent à l'un ou l'autre des critères seront exclus de la synchronisation (c'est-à-dire que les critères d'exclusion utilisent un opérateur OU).
- Des champs personnalisés d'utilisateurs avec des noms identiques peuvent être créés dans ADP Workforce Now. Si le champ personnalisé de l'utilisateur en double est détecté, les utilisateurs appartenant aux deux champs personnalisés d'utilisateurs avec le même nom seront exclus de la synchronisation.
- 8. Cliquez sur **Save Settings** (Enregistrer les paramètres) pour être redirigé vers la page Manage Integrations (Gérer les intégrations).
- 9. Recherchez **Cornerstone Learning Connector pour ADP Workforce Now® (ADP Marketplace Canada)** et vérifiez que le commutateur de bascule a été activé automatiquement
	- a. Veuillez noter ce qui suit :
		- La première synchronisation d'intégration récupérera toutes les UO et tous les utilisateurs actifs.
		- L'intégration subséquente récupérera tous les utilisateurs ayant été créés ou modifiés depuis la dernière synchronisation delta réussie (programmée ou sur demande).
		- La synchronisation d'une UO sera toujours une synchronisation pleine force.

# <span id="page-15-1"></span><span id="page-15-0"></span>**Modes de synchronisation**

## **Synchronisation programmée**

L'exécution de l'intégration est prévue comme suit :

- OU Sync (Synchronisation d'UO) : 3:00 h (selon l'heure locale du centre de données dans lequel réside votre portail)
- User Sync (Synchronisation des utilisateurs) : 4:00 h (selon l'heure locale du centre de données dans lequel réside votre portail)

La synchronisation nocturne de l'UO est exécutée en mode pleine force alors que la synchronisation nocturne des utilisateurs est exécutée en mode delta.

## **Synchronisation de On-demand**

L'intégration peut être déclenchée sur demande depuis la page Edge Settings (Paramètres Edge) au moyen des commutateurs de déclenchement Sync Now (Synchronisation maintenant). Vous pouvez choisir d'exécuter une synchronisation delta ou pleine force.

### **Delta Sync Now (Synchronisation Delta maintenant)**

**Pour exécuter une synchronisation delta sur demande, activez la bascule Delta Sync Now (Synchronisation delta maintenant) et cliquez sur la page Save Settings (Enregistrer les paramètres). La synchronisation delta récupérera toutes les UO et/ou tous les utilisateurs ayant été créés ou modifiés dans ADP Workforce Now depuis la dernière synchronisation delta réussie (programmée ou sur demande).** 

### **Full Sync Now (Synchronisation pleine force maintenant)**

**Pour exécuter une synchronisation pleine force sur demande, activez la bascule Full Sync Now (Synchronisation pleine force maintenant) et cliquez sur la page Save Settings (Enregistrer les paramètres). La synchronisation pleine force récupérera toutes les UO et/ou tous les utilisateurs d'ADP Workforce Now.** 

Veuillez noter ce qui suit :

- Le commutateur de bascule est désactivé après le déclenchement de l'intégration.
- L'intégration peut être exécutée une seule fois (programmée ou sur demande) dans une période de trois heures ET si aucune autre synchronisation (utilisateur ou UO) n'est en cours d'exécution.

### **Université Cornerstone 14**

# <span id="page-16-0"></span>**Processus d'intégration**

Avant le déploiement de l'intégration dans votre organisation, nous recommandons de vérifier les processus de l'intégration.

## **OU Sync (Synchronisation d'UO)**

Étape 1 : Créez ou mettez à jour un tableau de validation d'ADP Workforce Now

- L'intégration prend en charge la norme de synchronisation et les UO personnalisées mappées vers l'un ou l'autre des tableaux de validation ADP Workforce Now :
	- Business Unit (Unité commerciale)
	- Cost Number (Coût total)
	- Department (Service)
	- Eligibility Class (Classe d'admissibilité)
	- Job Titles (Fonctions d'emploi)
	- Location (Emplacements)
	- Pay Grades (Échelons de rémunération)
	- Union Code (Code syndical)
	- Union Local (Local du syndicat)

Étape 2 : Déclenchez Delta Sync Now (Synchronisation delta maintenant) depuis la page Settings (Paramètres) ou laissez la synchronisation nocturne programmée s'exécuter

Étape 3 : À la fin du processus de synchronisation, les événements suivants auront lieu :

- Une UO standard ou personnalisée est créée et/ou mise à jour dans CSX
- La ou les adresses de courriel définies dans la page Edge Settings (Paramètres Edge) recevront une notification de courriel avec un résumé et un journal détaillé sur les UO dont le traitement a réussi ou échoué. Voir l'annexe B [: Notification par courriel et journal](#page-24-0) pour afficher un exemple de courriel de notification et de journal.

## <span id="page-17-0"></span>**Synchronisation de l'utilisateur**

Étape 1 : Créez et/ou mettez à jour un dossier d'employé dans ADP Workforce Now

Étape 2 : Déclenchez Delta Sync Now (Synchronisation delta maintenant) depuis la page Settings (Paramètres) ou laissez la synchronisation nocturne programmée s'exécuter

Étape 3 : À la fin du processus de synchronisation, les événements suivants auront lieu :

- Des dossiers d'utilisateurs nouveaux et/ou mis à jour sont créés et/ou mis à jour dans CSX
- La ou les adresses de courriel définies dans la page Edge Settings (Paramètres Edge) recevront une notification de courriel avec un résumé et un journal détaillé sur les utilisateurs dont le traitement a réussi ou échoué. Voir l'annexe B [: Notification par courriel et](#page-24-0) [journal](#page-24-0) pour afficher un exemple de courriel de notification et de journal.

Vous trouverez ci-dessous une liste de scénarios supplémentaires que vous pouvez inclure dans votre test. Veuillez noter que la liste n'est pas complète. Vous devez confirmer l'intégration en utilisant plusieurs scénarios pertinents pour vos besoins commerciaux.

- Synchroniser les champs personnalisés d'utilisateurs
- Exclure la création ou la mise à jour des utilisateurs dans CSX
- Créer une nouvelle embauche avec une date d'embauche dans le futur

Veuillez noter ce qui suit :

- 1. Seuls les utilisateurs actifs dans ADP Workforce Now seront créés ou mis à jour dans CSX. Les modifications dans un dossier d'employé inactif dans ADP Workforce Now ne seront pas reflétées dans CSX. Dans ce cas, le dossier sera marqué comme « Skipped » (Ignoré) dans le journal de notification.
	- Exemple : L'adresse de courriel d'un employé inactif est mise à jour dans ADP Workforce Now. Comme ce changement concerne le dossier d'un employé inactif dans ADP Workforce Now, l'intégration ne mettra pas à jour l'adresse de courriel de l'employé inactif dans CSX. Ce dossier d'utilisateur inactif sera marqué dans le journal de notification comme « Skipped » (Ignoré).
- 2. En cas d'échec d'une synchronisation causée par des problèmes de réseau, l'intégration tentera de traiter de nouveau les dossiers d'utilisateurs non traités dans la prochaine synchronisation réussie (programmée ou sur demande). Cela ne s'applique pas aux dossiers d'utilisateurs ayant échoué en raison d'erreurs de validation (par exemple, des champs requis manquants, une UO manquante, etc.). Tout utilisateur ayant été retiré sera inclus dans le sommaire et dans le journal. Voir l'annexe B [: Notification par courriel et journal](#page-24-0) pour afficher un exemple.

La logique du nouvel essai examinera les sept derniers jours et synchronisera tous les dossiers ayant échoué (à l'exception des erreurs de validation). Cependant, si une synchronisation pleine force est exécutée au cours des sept derniers jours, le nouvel essai examinera seulement les dossiers ayant échoué depuis la dernière synchronisation pleine force.

# <span id="page-18-0"></span>**Mappage des UO**

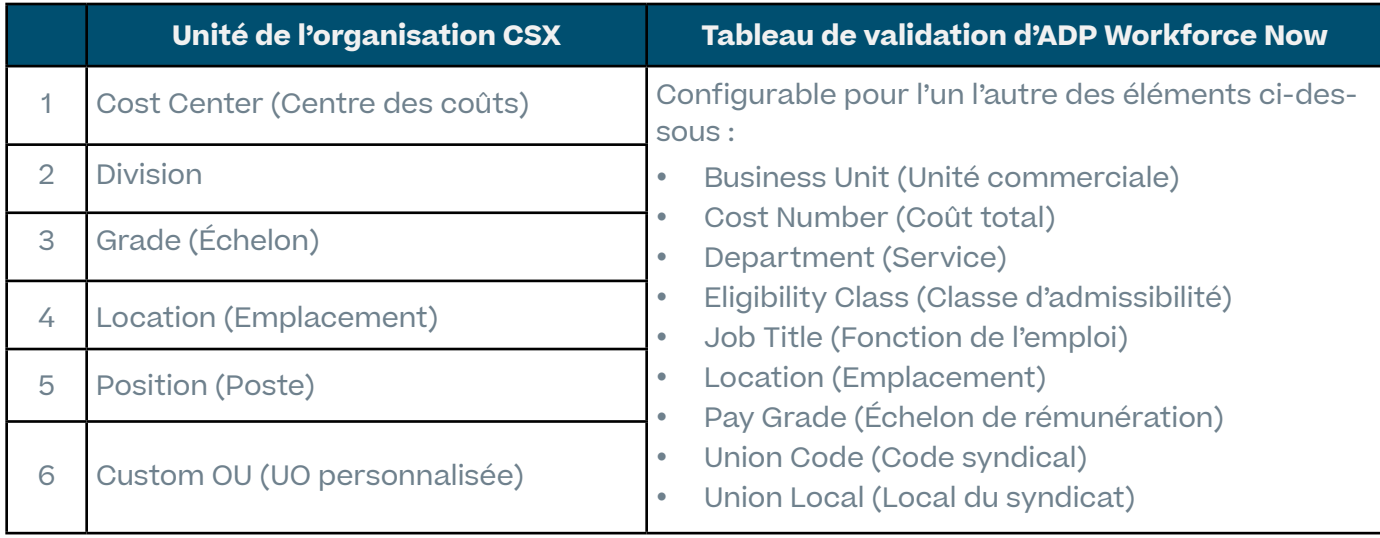

## **Mappage du champ UO du centre des coûts**

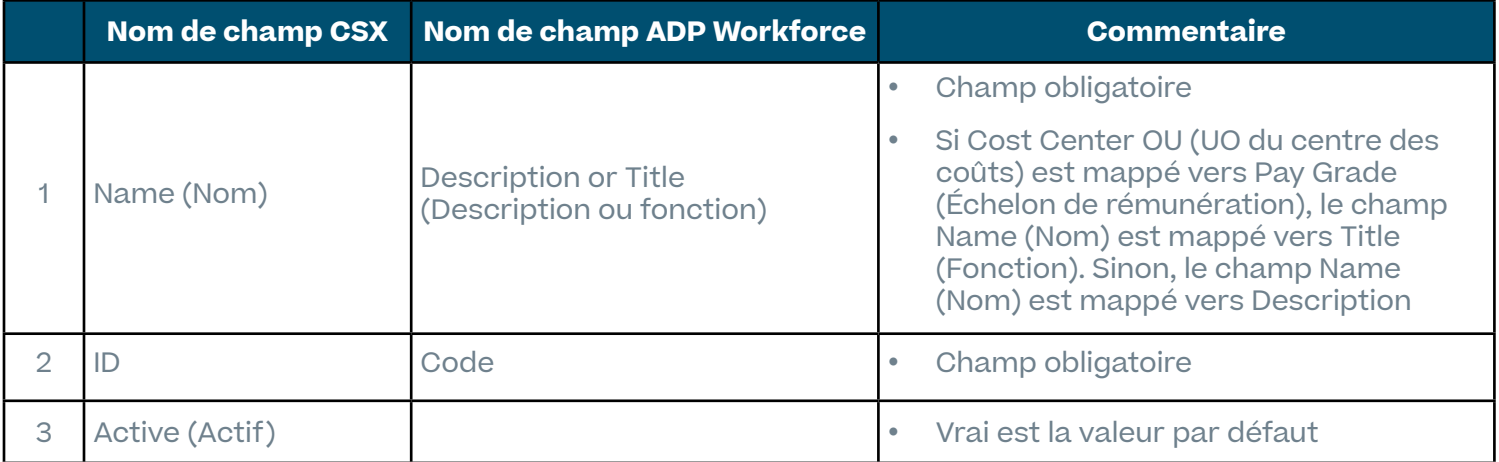

## <span id="page-19-0"></span>**Mappage du champ UO de division**

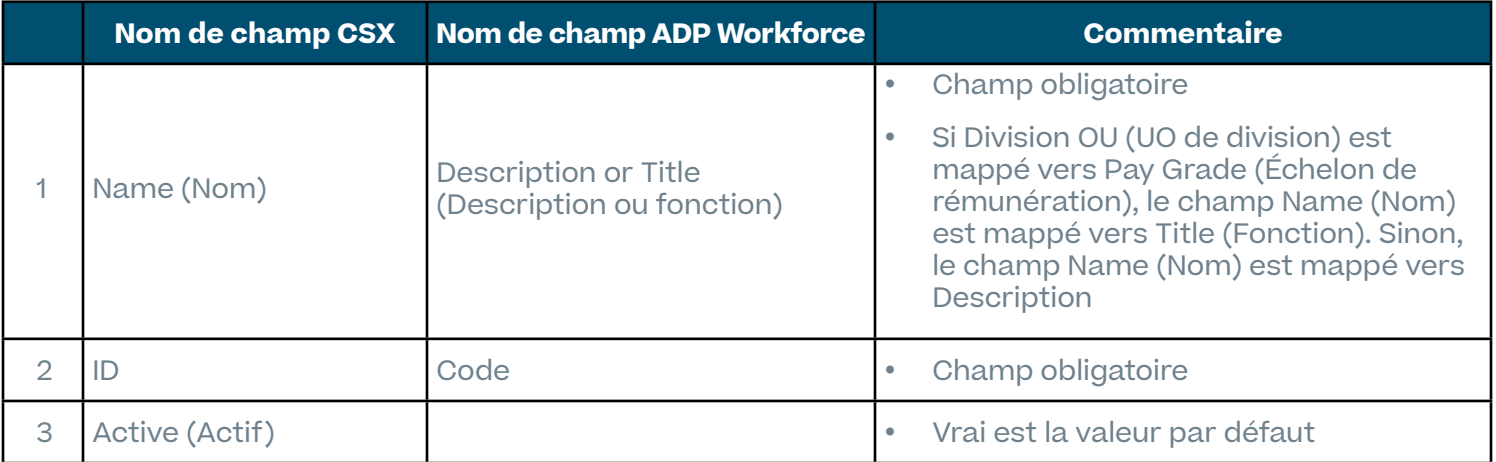

## **Mappage du champ UO d'échelon**

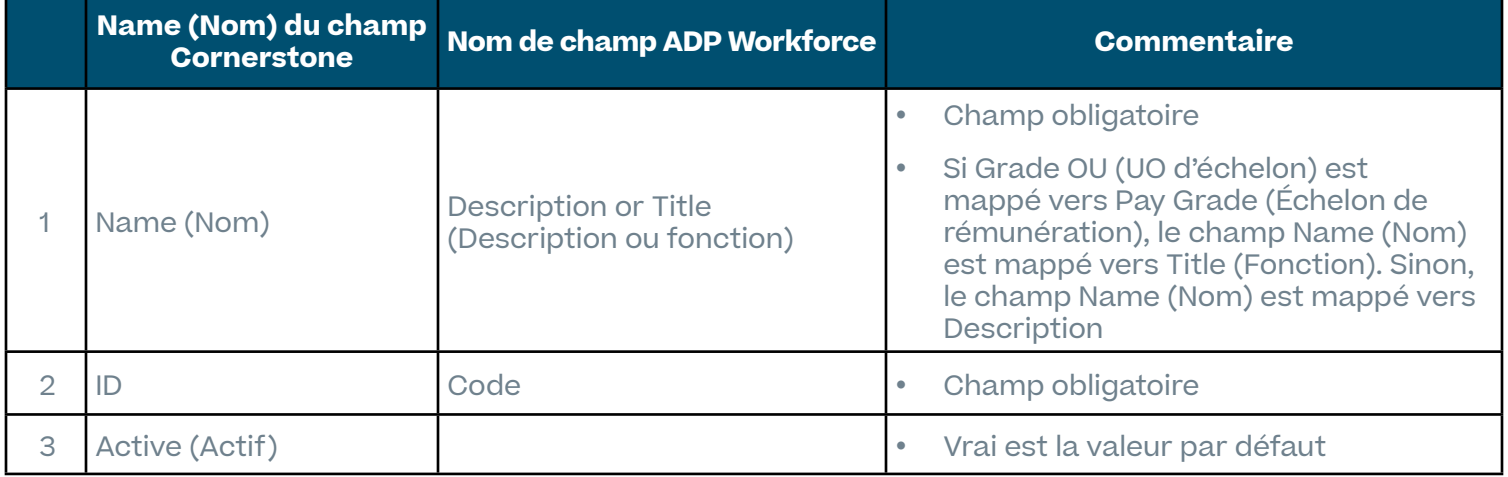

### **Mappage du champ UO d'emplacement**

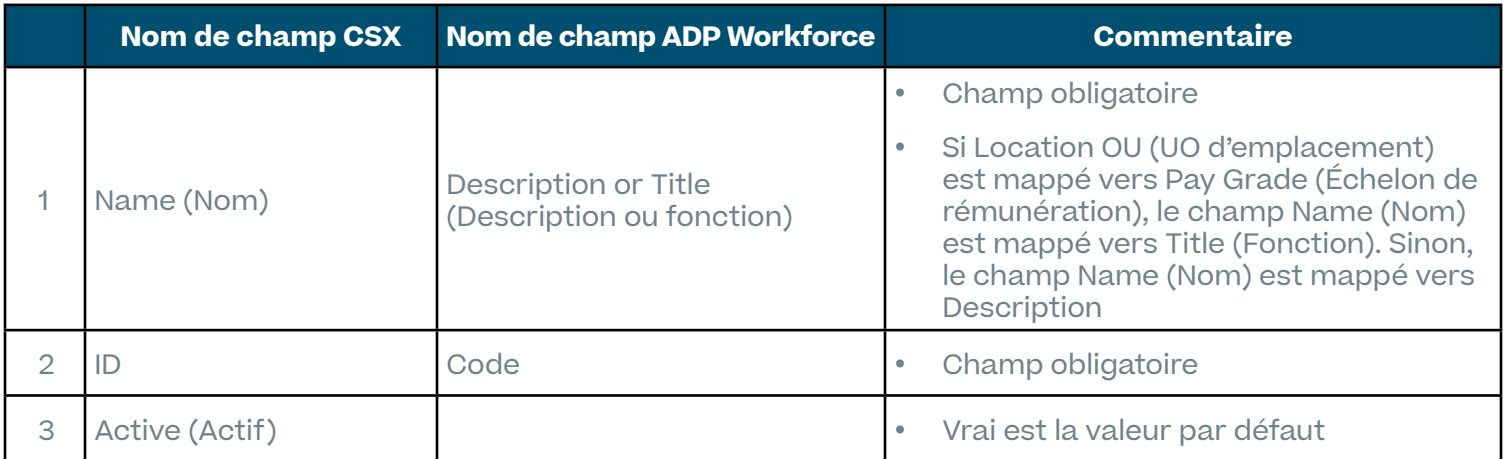

### <span id="page-20-0"></span>**Mappage du champ UO de poste**

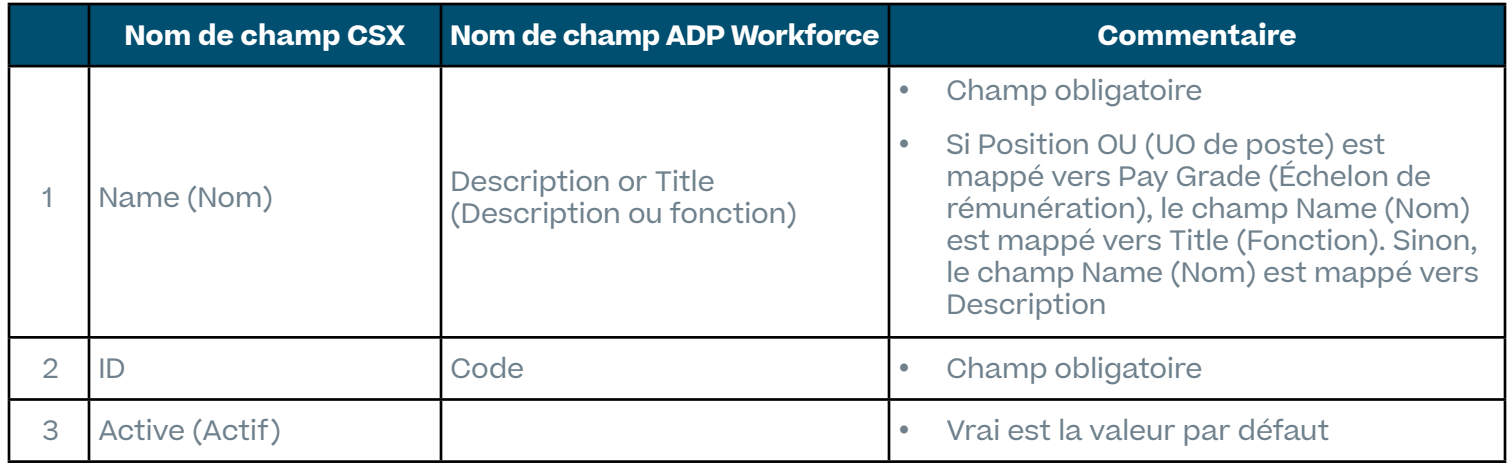

## **Mappage du champ UO personnalisée**

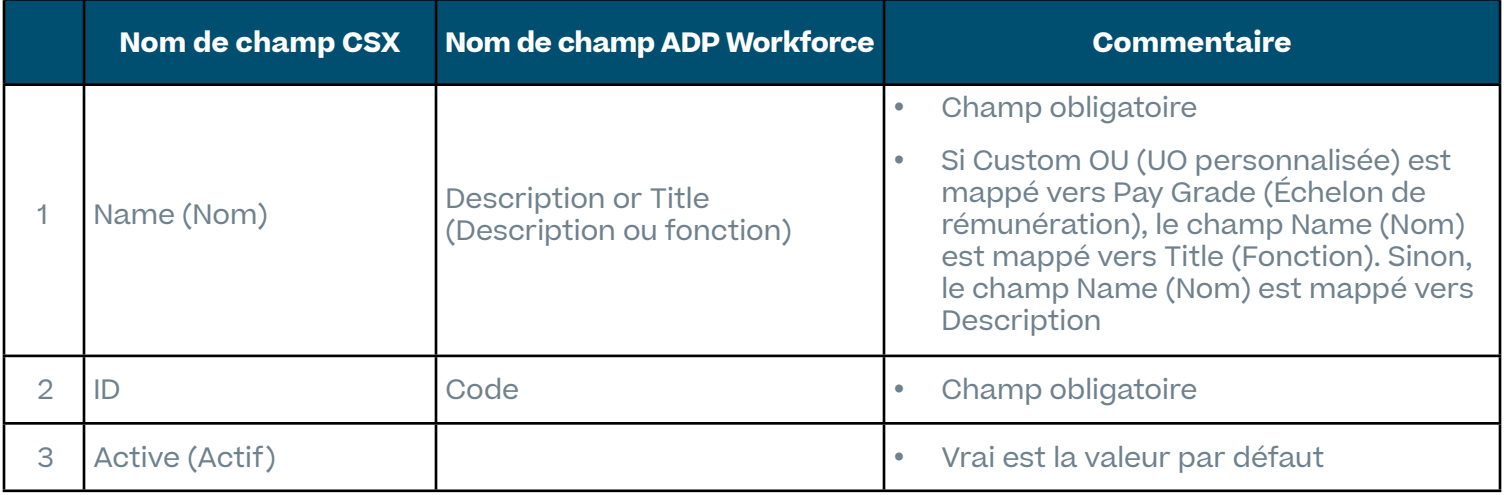

# <span id="page-21-0"></span>**Mappage du champ Utilisateur**

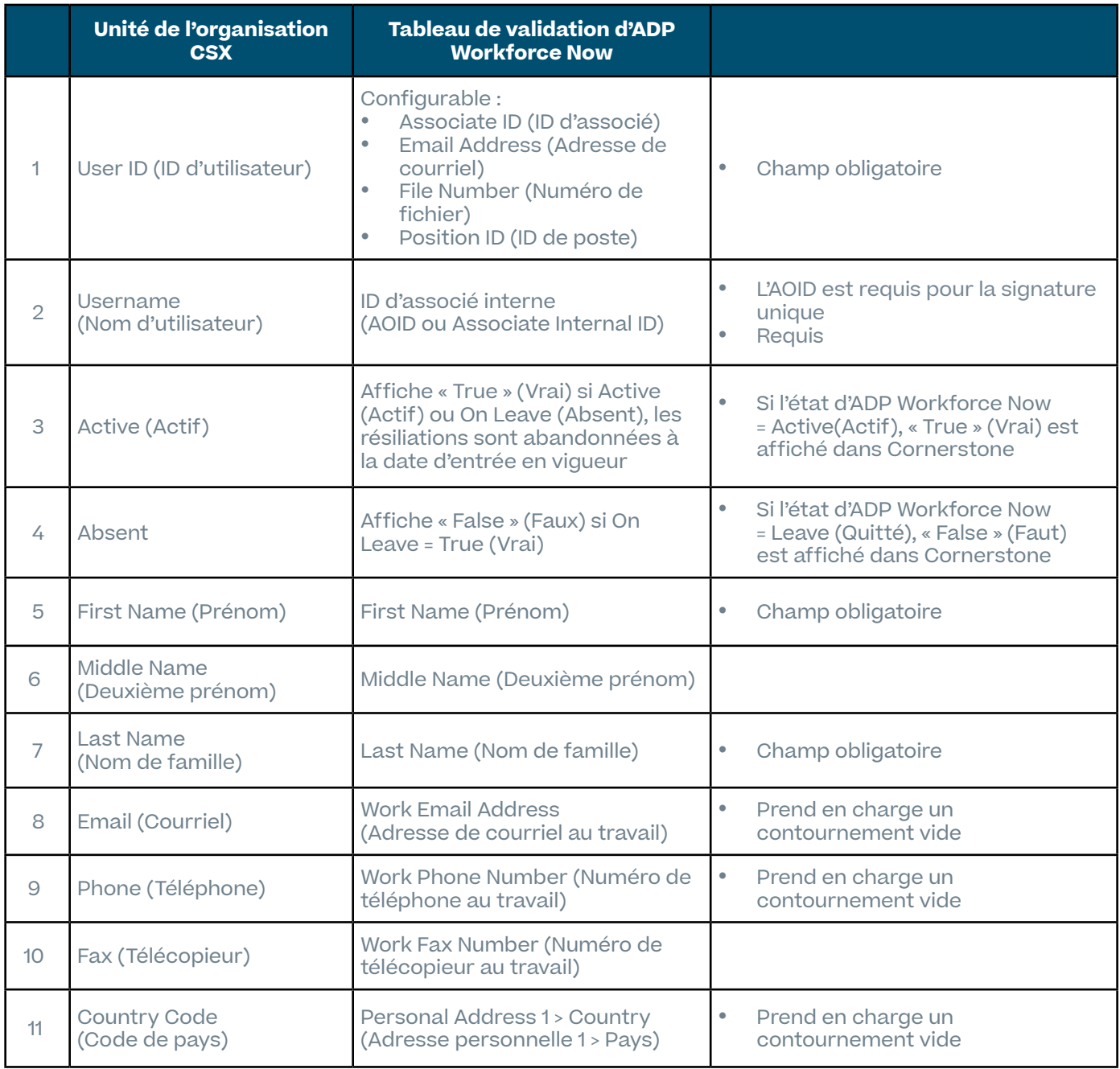

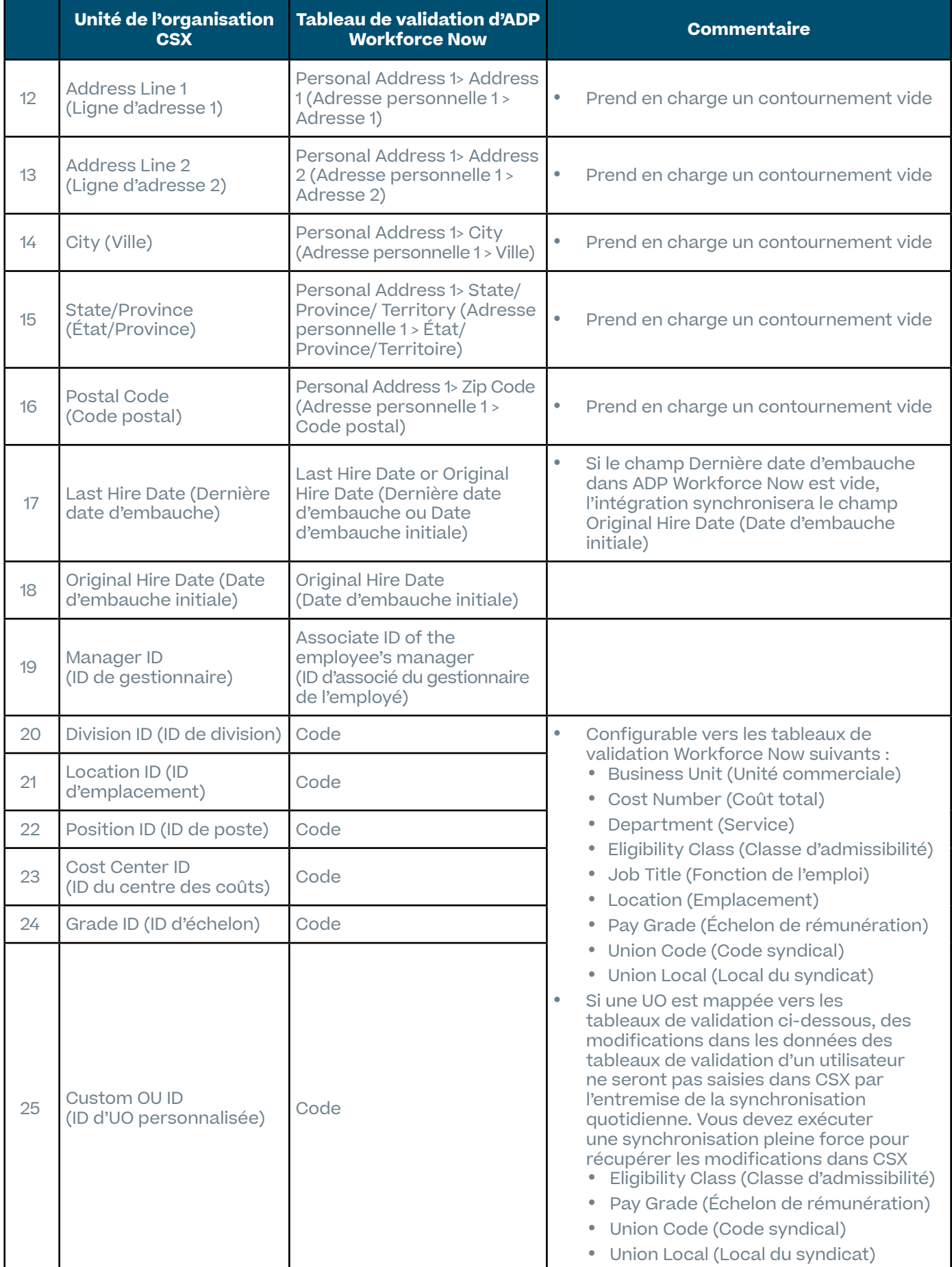

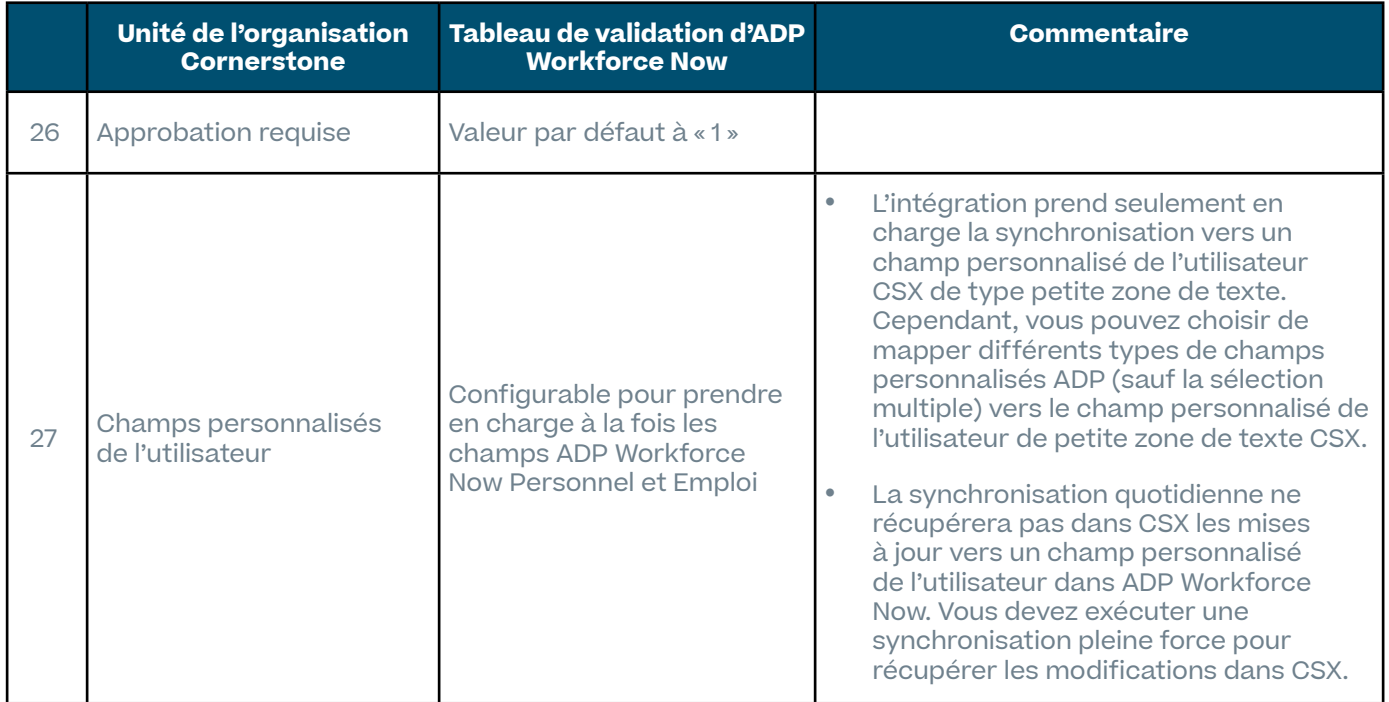

**REMARQUE :** En plus des champs requis indiqués dans le tableau, des champs supplémentaires pourraient être requis en fonction de la configuration de votre portail.

## <span id="page-24-0"></span>**Annexe**

## **A. Autorisations de sécurité**

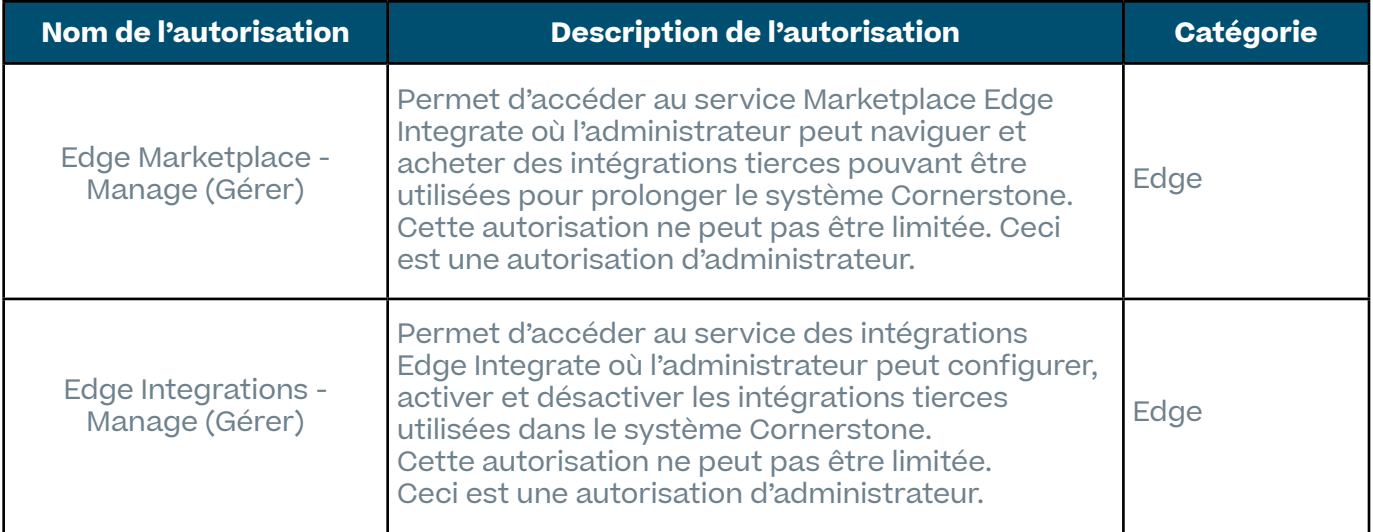

### **B. Courriel de notification et journal**

- 1. Courriel de notification
	- a. Notification par courriel de jeton d'abonnement

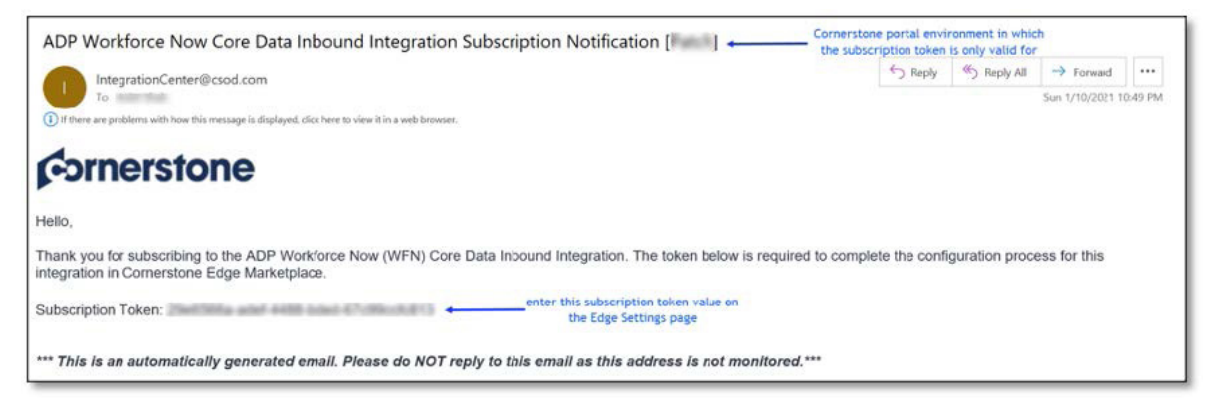

b. Courriel de notification lorsque la synchronisation de l'utilisateur est achevée

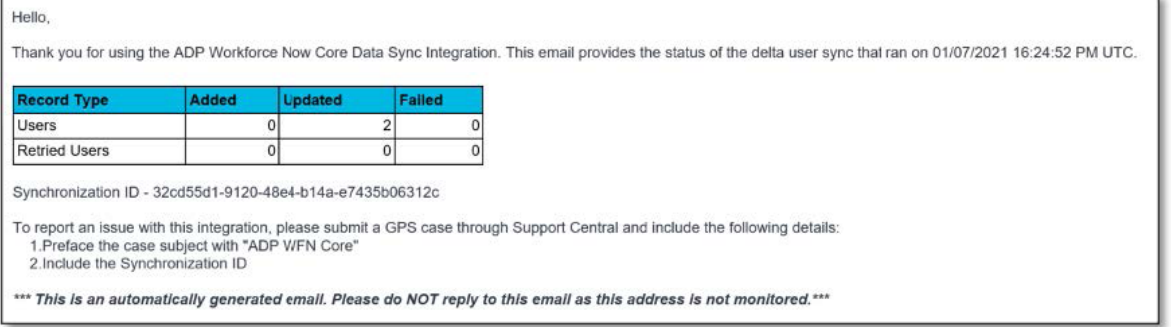

- **Added :** (Ajouté) cette valeur indique le nombre de dossiers d'utilisateurs ajoutés dans votre portail CSX
- **Updated :** (Mis à jour) cette valeur indique le nombre de dossiers d'utilisateurs ayant été mis à jour dans votre portail CSX
- **Failed :** (Échec) cette valeur indique le nombre de dossiers d'utilisateurs qui n'ont pas été créés, mis à jour ou traités par l'intégration
- **Retired User :** (Utilisateur retiré) cette valeur indique le nombre d'utilisateurs ayant échoué dans le traitement d'une synchronisation antérieure et qui sont traités de nouveau dans la synchronisation en cours (la rangée n'apparaîtra pas si aucun utilisateur n'a été traité de nouveau dans la synchronisation en cours)
- c. Courriel de notification lorsque la synchronisation de l'UO est achevée

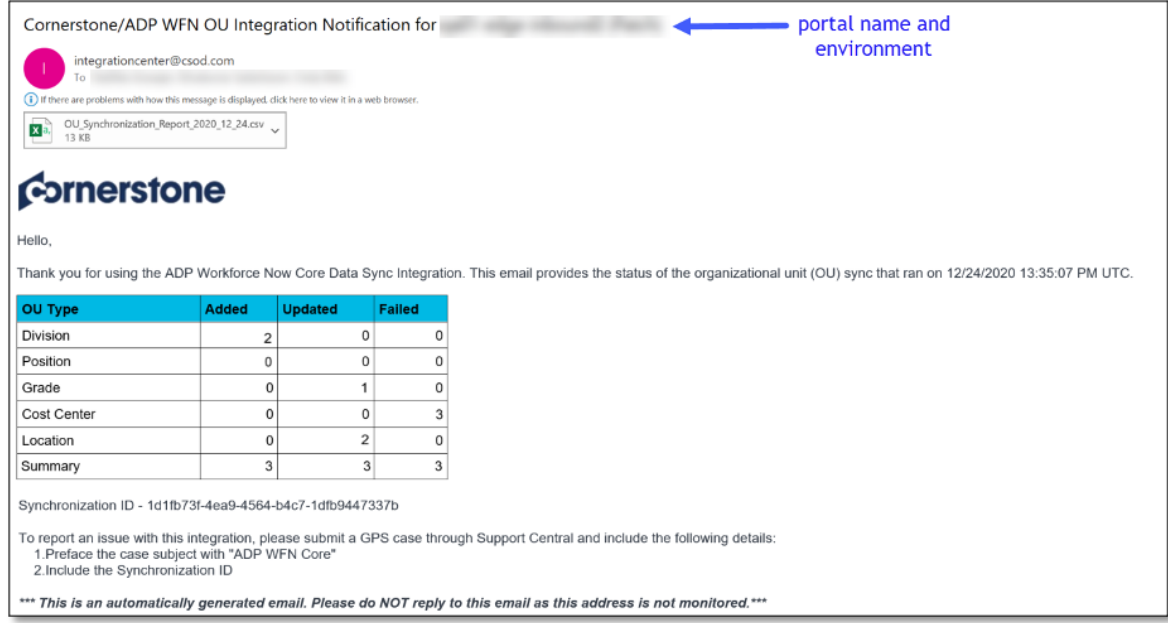

- **Added :** (Ajouté) cette valeur indique le nombre de dossiers d'UO ajoutés dans votre portail CSX
- **Updated :** (Mis à jour) cette valeur indique le nombre de dossiers d'UO ayant été mis à jour dans votre portail CSX
- **Failed :** (Échec) cette valeur indique le nombre de dossiers d'UO qui n'ont pas été créés, mis à jour ou traités par l'intégration

#### 2. Journal de notification

a. Journal de l'utilisateur

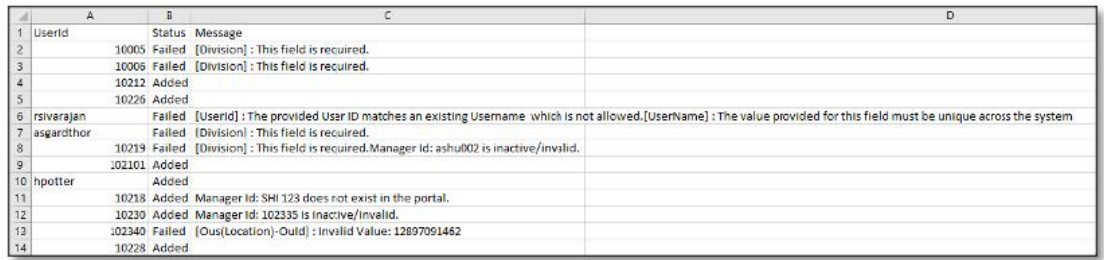

#### b. Journal de l'UO

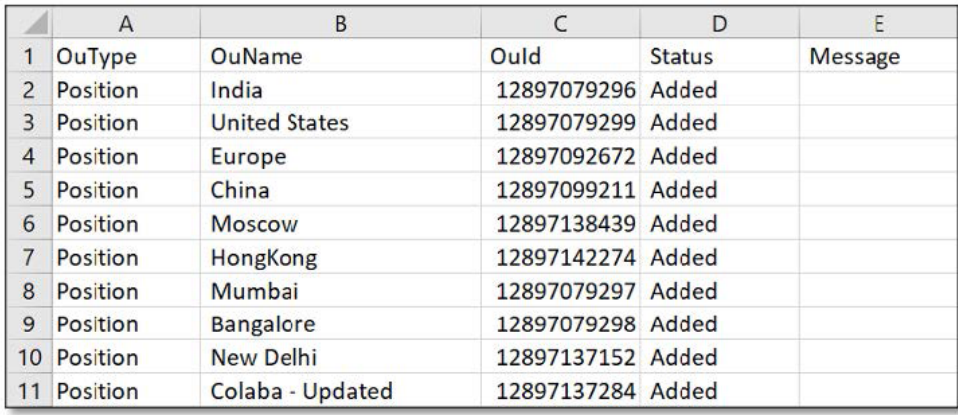

#### <span id="page-27-0"></span>**Q : La durée d'exécution programmée peut-elle être modifiée?**

**R :** Non, la durée d'exécution de l'intégration ne peut pas être configurée.

#### **Q : J'ai copié les configurations de l'environnement Pilot. Pourquoi l'intégration échoue-t-elle pendant la production alors qu'elle a réussi dans l'environnement Pilot?**

**R :** Chaque environnement est affecté à son propre jeton d'abonnement ADP Workforce Now unique. Pour corriger, veuillez suivre les étapes ci-dessous dans votre portail de production.

- 1. Effacez les valeurs de jeton d'abonnement, Client ID et Client Secret (ID du client et du Secret du client) de la page Edge Settings (Paramètres Edge).
- 2. Remplissez le champ Subscription Token (Jeton d'abonnement) avec le jeton d'abonnement de production
	- La ligne d'objet du courriel de notification du jeton indique l'environnement pour lequel le jeton est valide. Veuillez vérifier que vous utilisez le bon jeton d'abonnement.
- 3. Enregistrez les paramètres et permettez à l'intégration de remplir les champs Client ID et Client Secret (ID du client et Secret du client).
- 4. Activez et testez de nouveau l'intégration.

#### **Q : Comment puis-je m'assurer qu'aucun double n'est créé dans mon portail CSX?**

**R :** L'intégration compare l'identifiant de l'utilisateur pour les utilisateurs présents dans votre portail CSX avec les données synchronisées depuis ADP Workforce Now. Pour éviter les doublons, les valeurs User ID (ID d'utilisateur) doivent être l'une ou l'autre des valeurs suivantes dans ADP Workforce Now : Associate ID, Email Address, File Number ou Position ID (ID associé, Adresse de courriel, Numéro de fichier ou ID de poste). Veuillez configurer l'intégration en conséquence.

#### **Q : L'intégration prend-elle en charge les résiliations à venir?**

**R :** Non, pour le moment, l'intégration ne prend pas en charge les résiliations à venir.